# **Краткие инструкции для Пользователей**

## **Оглавление**

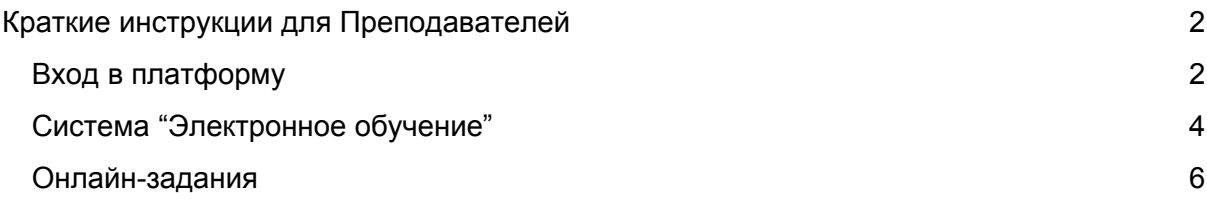

## <span id="page-1-0"></span>**Краткие инструкции для Преподавателей**

## <span id="page-1-1"></span>**Вход в платформу**

После того, как Администратор ПОО подключит преподавателя к платформе, на почту преподавателя придет письмо следующего содержания:

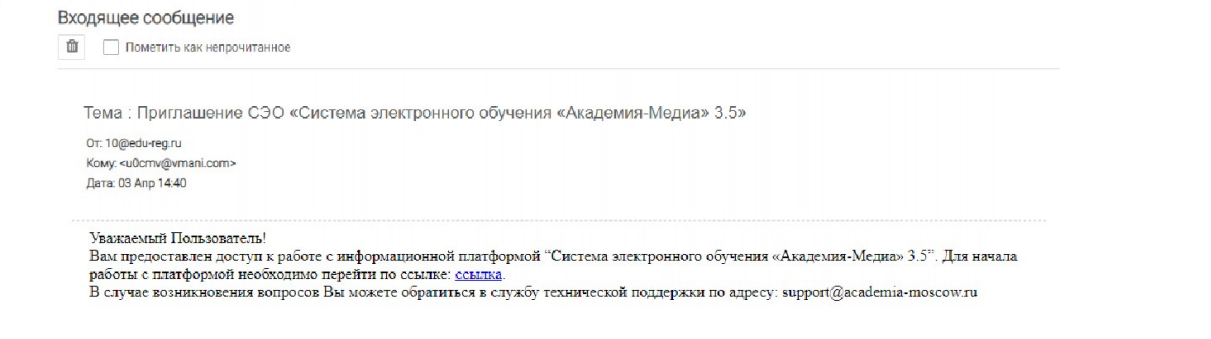

Для входа в платформу преподавателю необходимо пройти по ссылке из полученного письма, в появившейся форме заполнить недостающую информацию и подтвердить согласие на обработку данных.

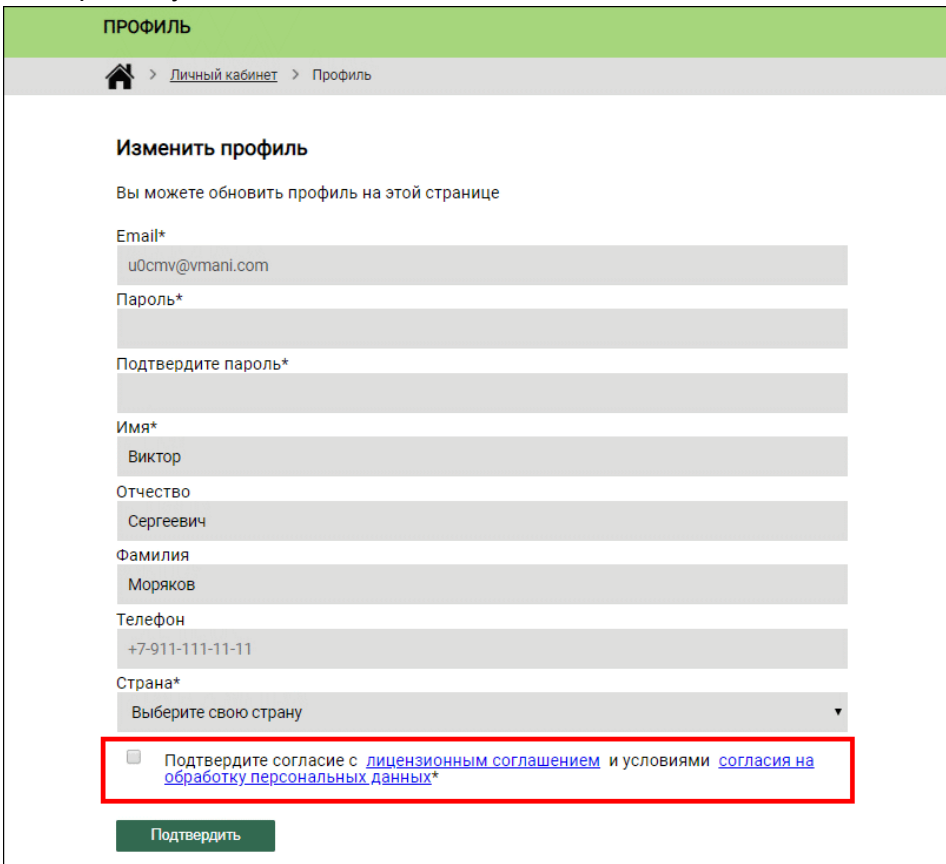

После подтверждения система осуществит переход в личный кабинет преподавателя. Для работы с цифровыми учебными материалами и группами студентов требуется перейти в систему "Электронное обучение":

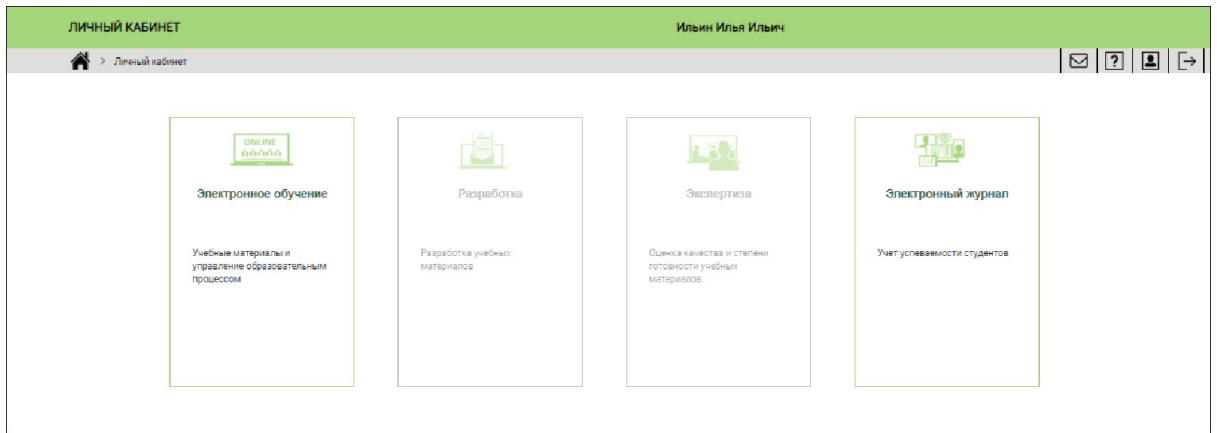

Повторный вход на платформу может осуществляться по ссылке из полученного письма.

#### **После авторизации на платформе Преподаватель:**

- получит доступ к цифровым учебным материалам;
- сможет размещать неформализованные онлайн-задания для групп и отдельных студентов;
- вести электронный журнал;
- наблюдать учебные результаты групп и отдельных студентов он-лайн;
- управлять учебными курсами;
- разрабатывать собственные учебные материалы;

## <span id="page-3-0"></span>**Система "Электронное обучение"**

Переход в систему "Электронное обучение" осуществляется с главной страницы платформы:

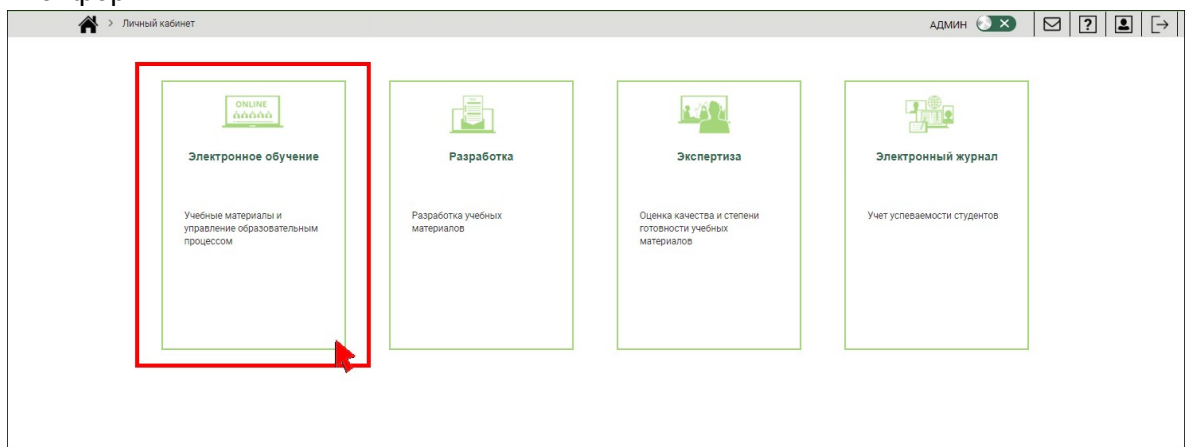

В системе "Электронное обучение" доступны цифровые учебные материалы, на которые подписан Преподаватель:

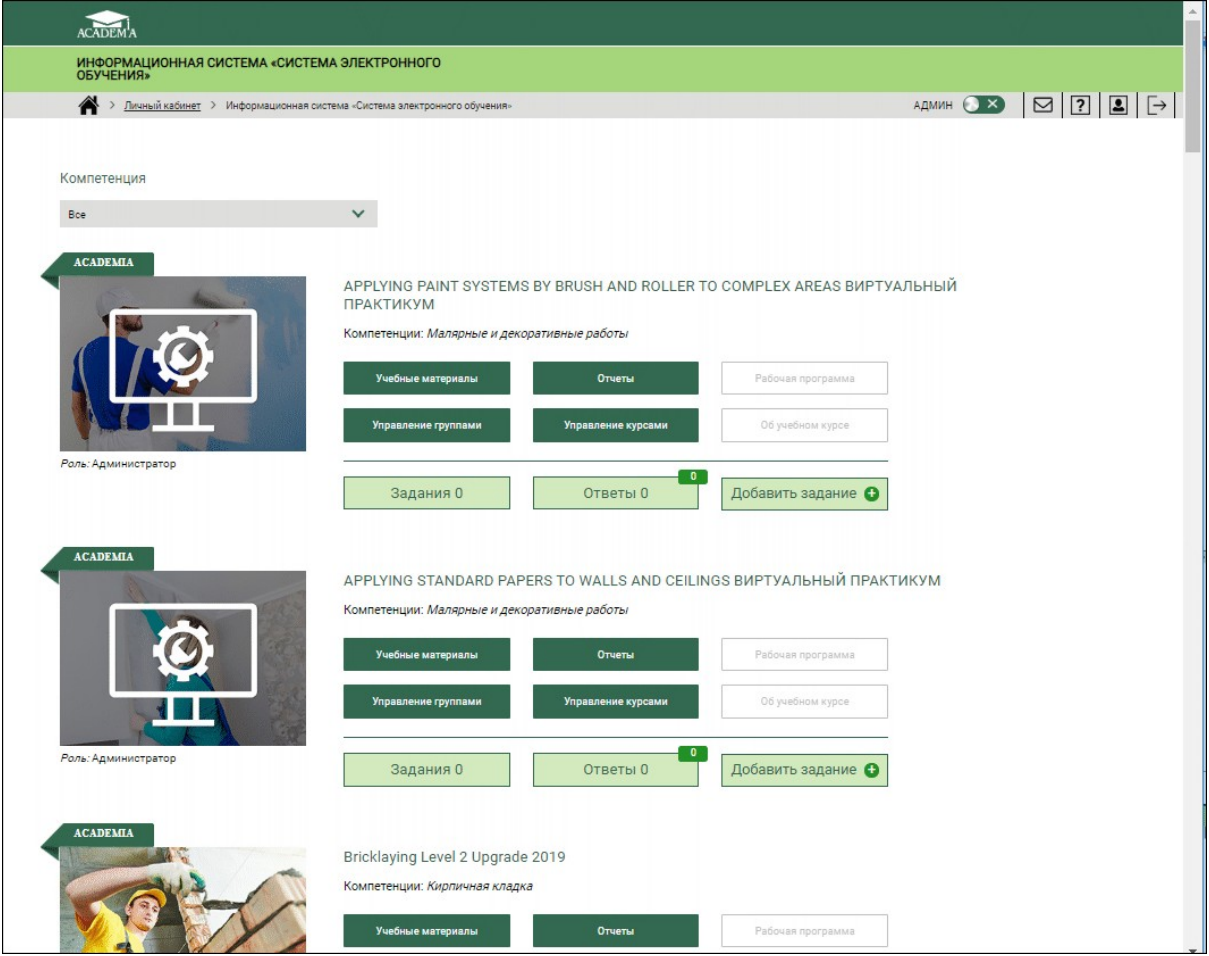

Для каждого подключенного курса Преподавателю доступны следующие возможности:

- Просмотр всех материалов курса;
- Просмотр с помощью набора отчетов учебных результатов групп и отдельных студентов;
- Возможность открывать/закрывать доступ к отдельным частям курса для групп или отдельных студентов, формируя таким образом индивидуальную траекторию обучения;
- Возможность размещения и проверки неформализованных онлайн заданий;

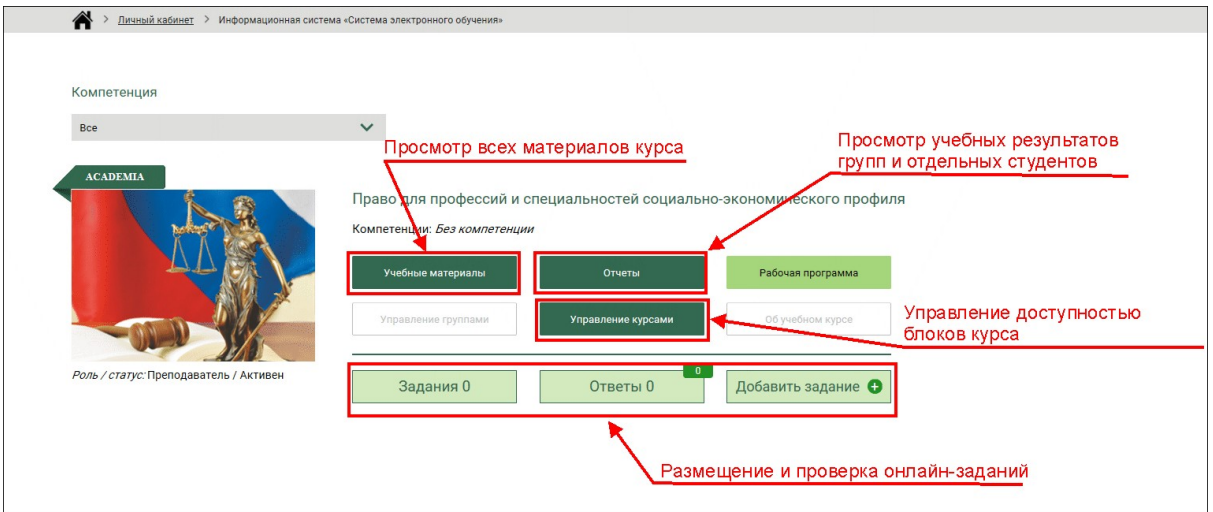

### <span id="page-5-0"></span>**Онлайн-задания**

1. Для добавления нового онлайн-задания требуется нажать кнопку "Добавить задание"

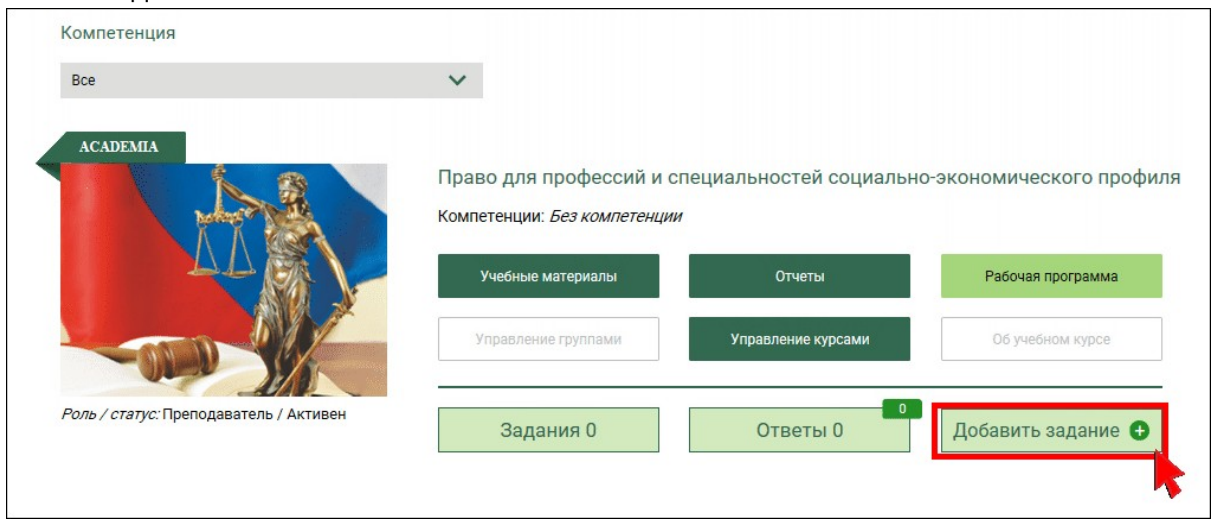

- 2. В появившемся диалоговом окне выбрать тип задания:
	- Проверочное с оценкой
	- Информационное без оценки

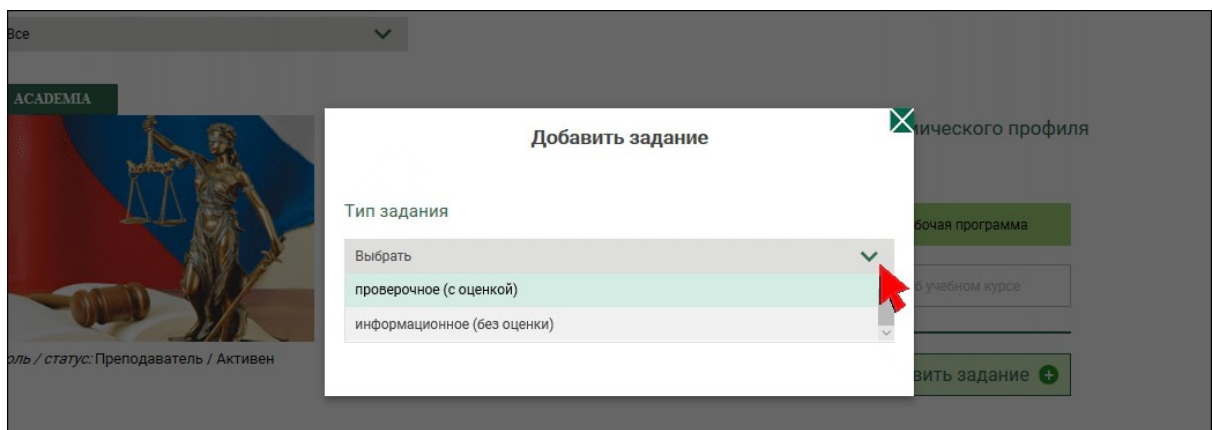

3. Далее заполните обязательные параметры задания и нажмите кнопку "Сохранить":

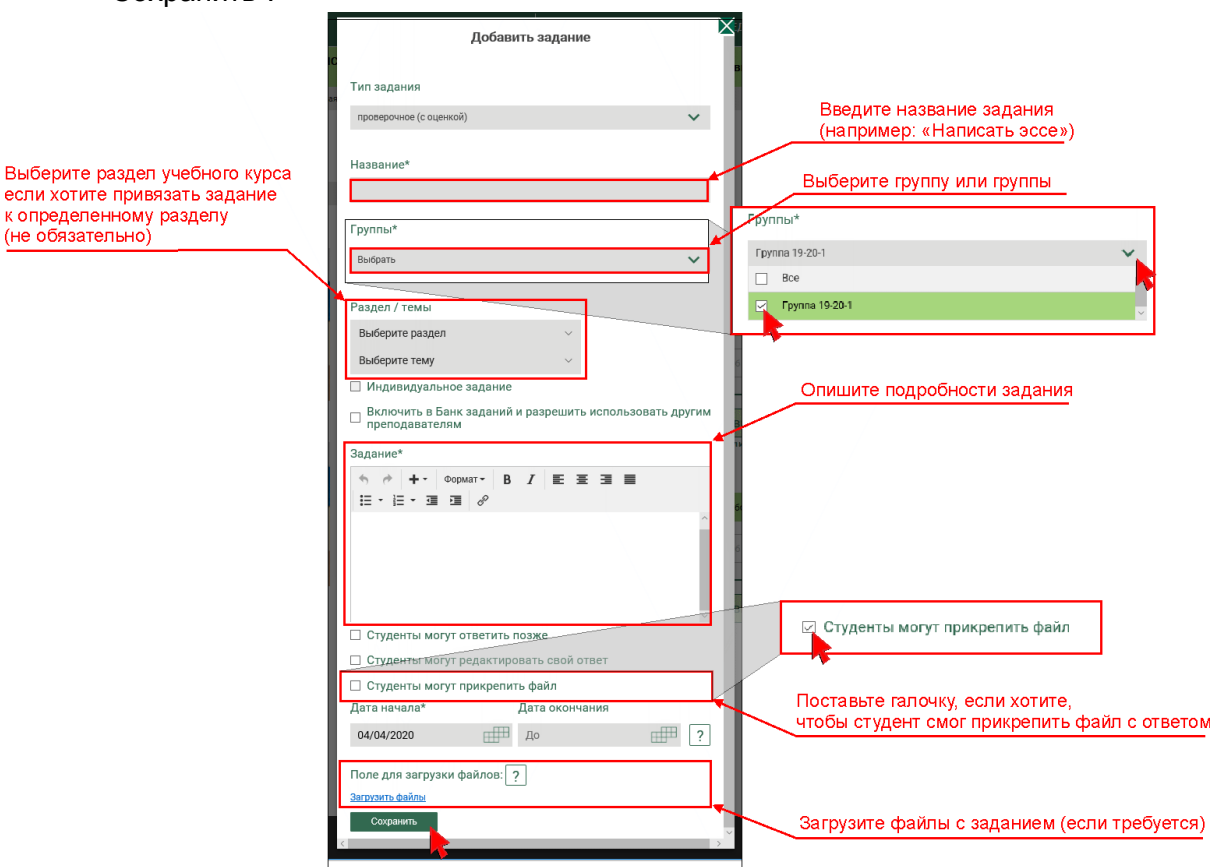

4. После этого у курса значение кнопки "Задание" будет показывать количество созданных заданий:

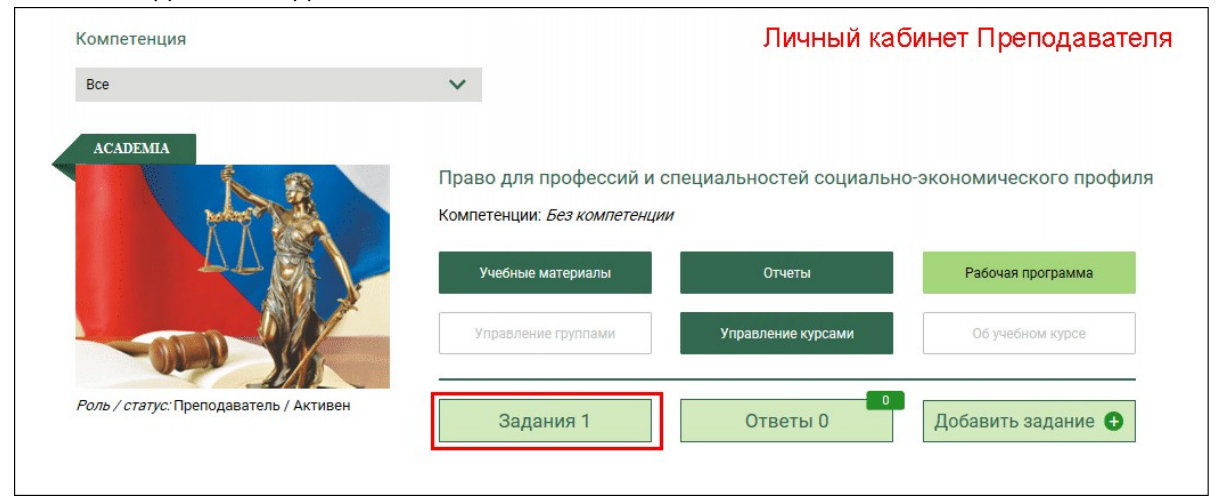

5. Студенты при этом увидят, что к данному курсу появилось новое задание:

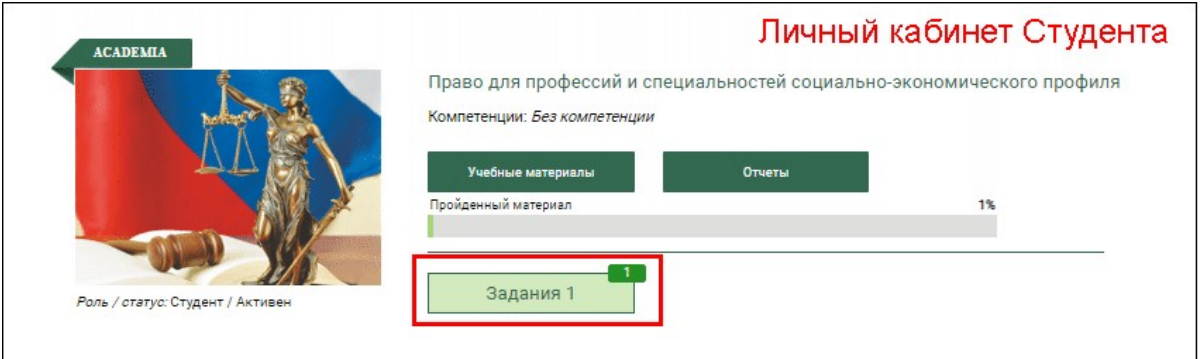

#### 6. Когда студенты разместят ответы у Преподавателя отобразится количество ответов на кнопке "Ответы":

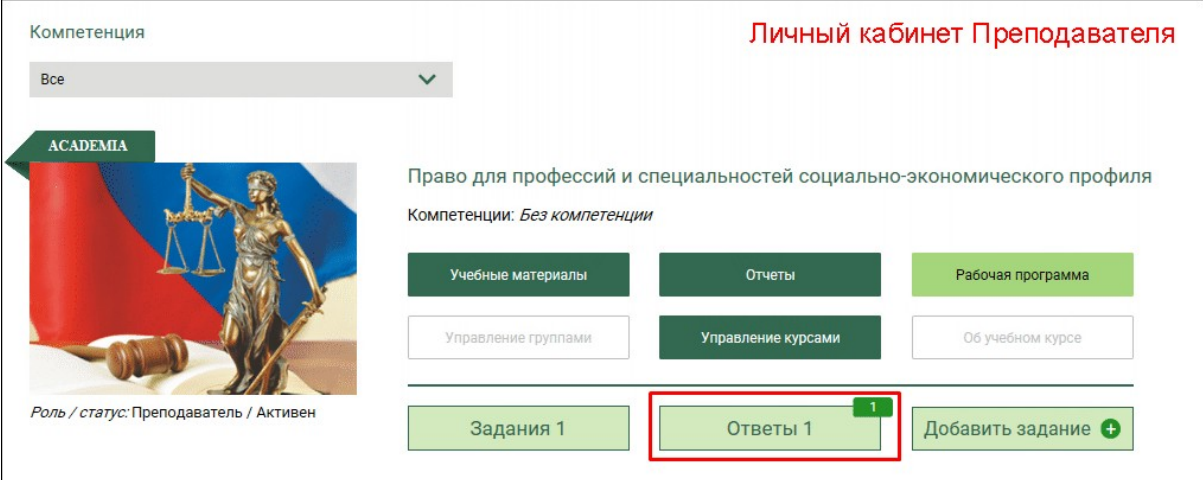

7. При проверке заданий Преподаватель может просматривать файлы, прикрепленные студентом, проставлять оценку, отправлять задание на доработку:

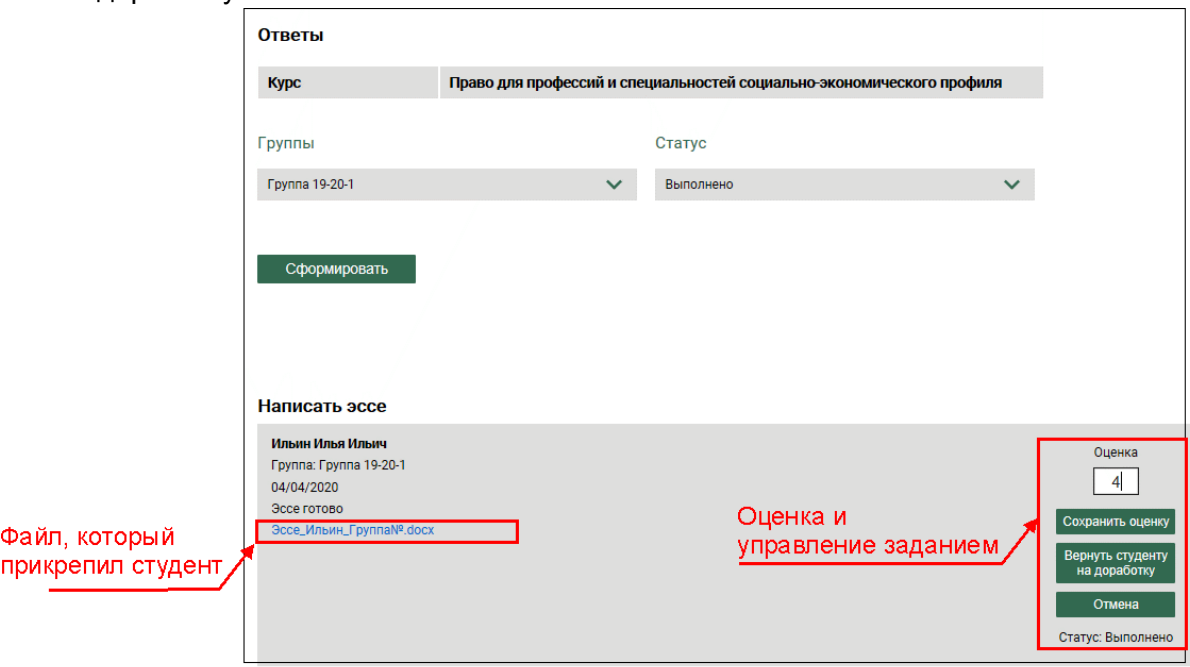